## How to Delete an Announcement on the Maintenance Screen

- 1. Log in as Admin user
- 2. On user's menu panel, go to System Manager folder >> Announcements folder >> Maintenance

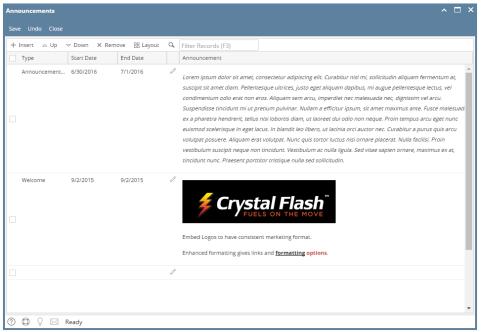

- 3. Select the row of the Announcement to be deleted
- 4. Click the Remove button

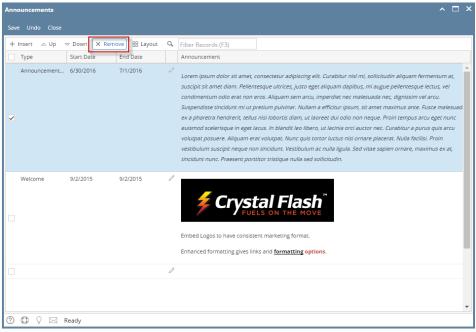

5. Click the Yes button on the confirmation message that follows

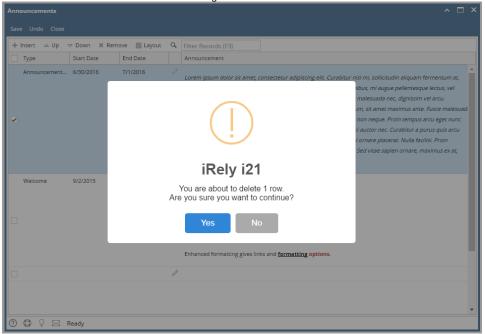

- 6. Click the Save button to permanently delete the Announcement
- 1. Log in as Admin user
- 2. On user's menu panel, go to Common Info folder >> Announcements folder >> Maintenance

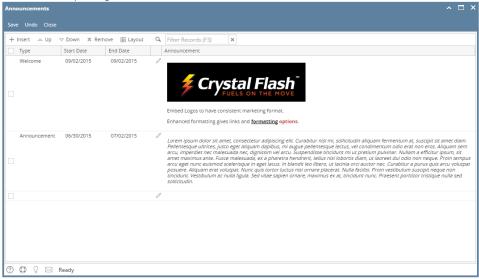

3. Select the row of the Announcement to be deleted

4. Click the Remove button

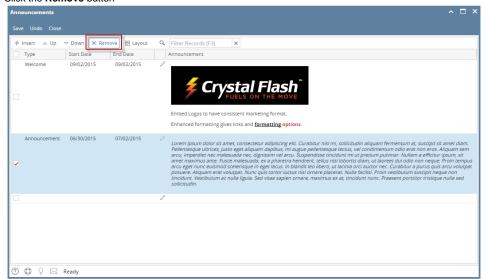

5. Click the Yes button on the confirmation message that follows

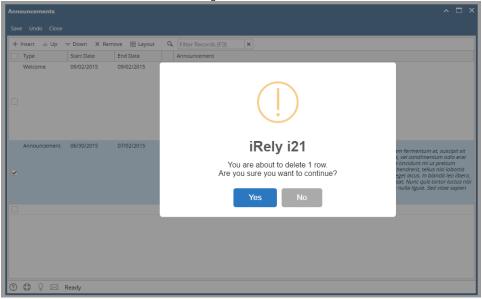

6. Click the Save button to permanently delete the Announcement